Page 1

# **C-SMART HELP**

## UPLOADING EXPENDITURE DOCUMENTATION (MULTIPLE)

You can upload expenditure (bill) documentation such as invoices, contracts, and leases to include with your disclosure statement submissions. You can delete uploaded documentation until it has been submitted to the CFB.

### HOW TO UPLOAD BILL EXPENDITURE DOCUMENTATION

- 1. Go to Bills.
  - > Hover your cursor over **Documentation** and click **Bills.**

| мис С-                               | SMART         |          |            | Election Cycl | e 2021 - Sophia Rosario |            |               | Help <del>+</del> | srosa | ar1389 <del>-</del> |
|--------------------------------------|---------------|----------|------------|---------------|-------------------------|------------|---------------|-------------------|-------|---------------------|
| New York City Campaign Finance Board |               |          |            |               |                         | Search Nam | e or Transact | ion ID            | ά     |                     |
|                                      |               | <u>.</u> |            |               |                         |            |               |                   |       |                     |
| Transactions                         | Documentation | Reports  | Submission |               |                         |            |               |                   |       |                     |
| RECEIPTS                             |               | DISBU    | JRSEMENTS  | Other         |                         |            |               |                   |       |                     |
| Monetary Contributions               |               | Bills    |            | Bank Reco     | ords                    |            |               |                   |       |                     |

2. Click **Upload PDF**, select a file from your computer, and click **Next**.

| Documentation - Bills                            |                                    |                                       |            |  |  |  |
|--------------------------------------------------|------------------------------------|---------------------------------------|------------|--|--|--|
| 1 Select a PDF file to upload                    | 2 Search by Transaction ID or Name | 3 Select page(s) and Type of Document | ► ► Next → |  |  |  |
| Select a PDF file to upload (File size limit 4 M | (8)                                |                                       |            |  |  |  |

#### Important:

- The maximum allowable file size is 4MB and only PDFs can be uploaded. For help with larger files, contact your Candidate Services liaison.
- The CFB does not receive uploaded documents until the underlying transaction is submitted in a disclosure statement or an amendment.

3. Use the Transaction ID OR the Last Name or Entity Name search bar to find the bill and click Next.

| Documentation - B                | ills                                                                 |  |  |  |
|----------------------------------|----------------------------------------------------------------------|--|--|--|
| Select a PDF file to upload      | 2 Search by Transaction ID or Name                                   |  |  |  |
| Search by Transaction ID or Name |                                                                      |  |  |  |
| Transaction ID                   | Last Name or Entity Name                                             |  |  |  |
| 8365                             | Rower, Bianca                                                        |  |  |  |
| c                                | SOPHIA FOR COUNCIL<br>78-42 NORTHERN BLVD, JACKSON HEIGHTS, NY 11372 |  |  |  |

#### **Best Practice:**

 Review the preview on this page to confirm that you have selected the right document.

#### Important:

- You must have already recorded the transaction before uploading expenditure documentation.
- C-SMART will autofill the Transaction ID and Last Name or Entity Name fields based on previously entered information.
- 4. Enter the document details.
  - Complete the following fields:
    - Page(s): Use a dash to select a page range (3-4) or a comma to select nonconsecutive pages (1, 3). You also can choose Select All Pages.
    - **Type:** Select an option from the drop-down menu.
    - Previously uploaded leases and contracts can be selected by clicking Select Existing Document on the Add Documentation page.
  - > Then, click **Complete**.

#### C-SMART Help: Bills

| Documentation                    | - Bills                                                                                                    |          |
|----------------------------------|----------------------------------------------------------------------------------------------------|----------|
| 1 Select a PDF file to uplo      | ead 2 Search by Transaction ID or Name 3 Select page(s) and Type of Document                                                                                                    | Complete |
| Select page(s) and Type of Docur | nent (Indicate multiple pages by comma or dash)                                                                                                    |          |
| Page(s)                          | Туре                                                                                                    |          |
| 1                                | Contracts v                                                                                                    |          |
| Trans ID: 8365 Name: Rower, Bia  | nca Amount: <b>\$500</b> Received Date: <b>9/7/2018</b> Transaction Type: <b>Bill</b>                                                                                                    |          |
|                                  |                                                                                                    |          |
|                                  |                                                                                                    | Î        |
|                                  |                                                                                                    |          |
|                                  | CONSULTANT AND VENDOR GUIDE                                                                                                    |          |
|                                  |                                                                                                    |          |
|                                  | SOPHIA FOR COUNCIL                                                                                                    |          |
|                                  | 78-42 NORTHERN BLVD, JACKSON HEIGHTS, NY 11372                                                                                                    |          |
|                                  |                                                                                                    |          |
|                                  | Documentation - Bills Warning! ×                                                                                                    |          |
|                                  | • All documents saved as a lease or contract will be available to be used for future bills. To access the document, choose "Select Existing Document" on the Add Documentation screen for the transaction. |          |
|                                  | Do you want to save this data without making any changes?                                                                                                    |          |
|                                  | Yes No                                                                                                    |          |

- 5. The documentation has been successfully linked to the transaction.
  - > A window will open confirming that the file was successfully linked. Click **OK** to repeat the process until the PDF has been linked to all related bills.

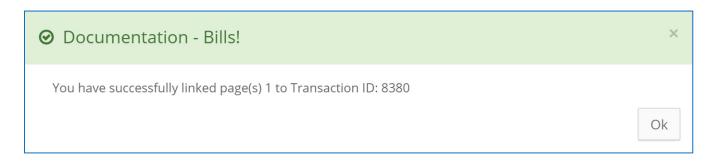